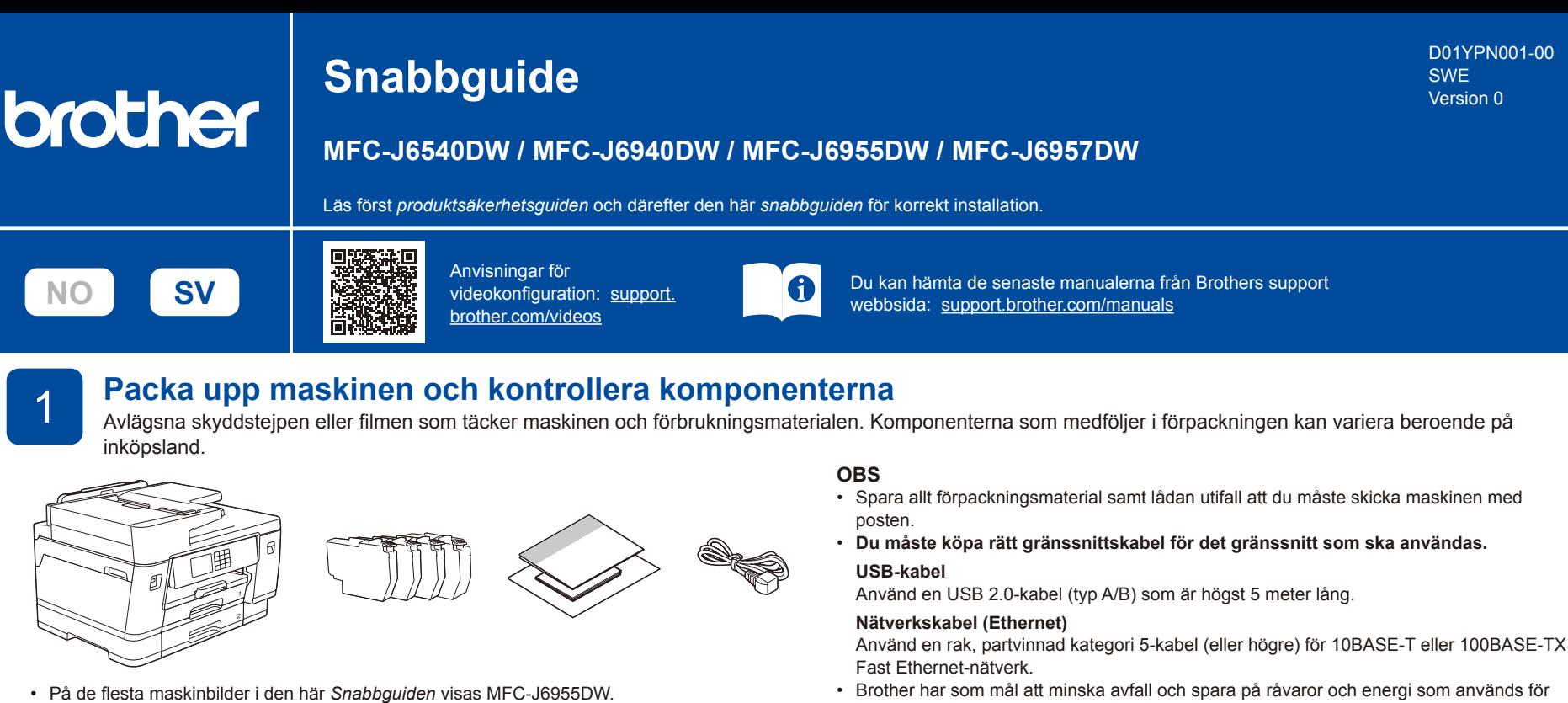

Brother har som mål att minska avfall och spara på råvaror och energi som används för produktionen. Läs mer om vårt miljöarbete på [www.brotherearth.com.](https://www.brotherearth.com)

**Fylla på med vanligt A4-papper** När maskinkonfigurationen är klar kan du ändra papperstyp eller -storlek. Mer information om pappershantering finns i *online-bruksanvisningen* på support.brother.com/manuals.

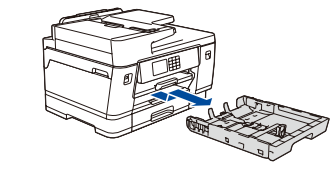

de faktiska produkterna.

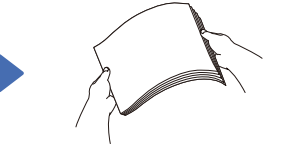

Bilderna i denna anvisning visas enbart i illustrationssyfte och kan se annorlunda ut än

Bläddra igenom sidorna noga.

Dra ut pappersfacket helt och hållet ur maskinen i pilens riktning.

## 3 **Anslut nätkabeln**

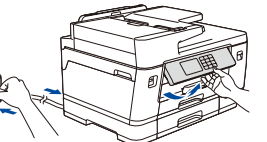

**OBS** Du kan ställa in vinkeln på kontrollpanelen för att lättare kunna se LCD-displayen.

justera pappersledarna. pappersfacket helt i maskinen.

Överskrid inte denna markering

(**bbb**).

## 4 **Välj land eller språk**

När du har satt på maskinen kan du behöva ställa in land eller språk (beroende på maskin). Följ instruktionerna på LCD-skärmen vid behov.

## 5 **Installera de medföljande bläckpatronerna**

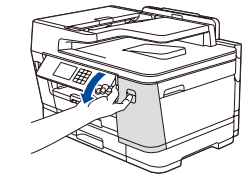

Öppna bläckpatronsluckan.

MFC-J6540DW / MFC-J6940DW:

Ta bort den orangefärgade skyddsdelen från maskinen. Följ anvisningarna på LCD-skärmen för att förvara den orangefärgade skyddsdelen i maskinen. Om du måste transportera maskinen tar du ur bläckpatronerna och sätter tillbaks denna del.

# **Kontrollera**<br>utskriftskvaliteten

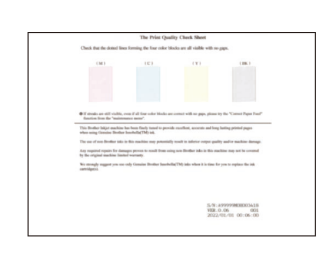

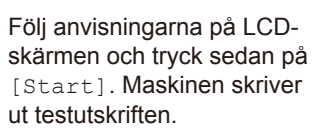

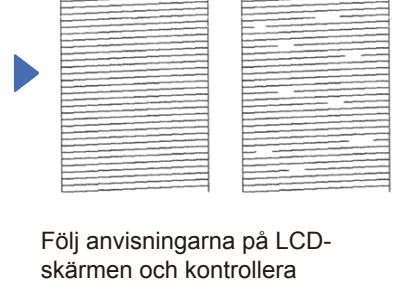

**OK Dålig**

kvaliteten på de fyra färgblocken på arket och starta sedan rengöringsproceduren vid behov.

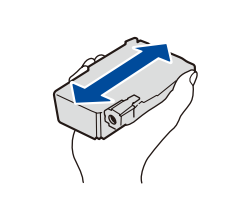

Fyll på papper i facket och

Skaka endast den **svarta** bläckpatronen hastigt horisontellt 15 gånger, som visas, innan den sätts in i maskinen.

Följ anvisningarna på LCD-skärmen för att installera bläckpatronerna. Stäng bläckpatronsluckan. Maskinen förbereder bläckmatningssystemet för utskrift.

Tryck långsamt in

#### **OBS**

Första gången en uppsättning bläckpatroner installeras kommer maskinen att fylla på bläckmatningsledningarna för att ge utskrift med hög kvalitet. Processen utförs bara den första gången.

**utstera utskriftsjusteringen (rekommenderas)**<br>Operatu vill iustera utskriftsjusteringen innan du använder maskinen trycker du

Om du vill justera utskriftsjusteringen innan du använder maskinen trycker du på [Start].

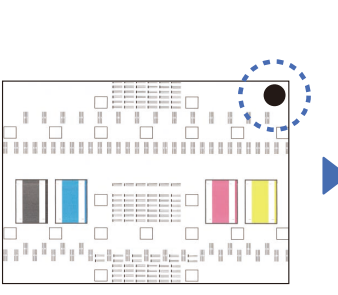

Följ anvisningarna på LCDskärmen för att skriva ut justeringsarket. Den svarta cirkelmarkeringen finns i arkets övre högra hörn.

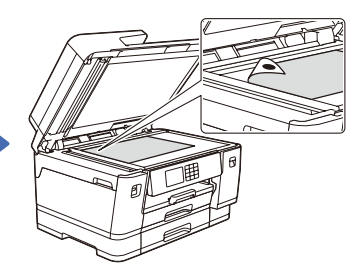

Placera justeringsarket med texten nedåt på kopieringsglaset. Se till att den svarta cirkeln är i det övre vänstra hörnet av kopieringsglaset.

Följ anvisningarna på LCD-skärmen och slutför justeringen.

Dra ut pappersstödet tills det

Följ anvisningarna på LCD-skärmen för att ställa in datum och tid.

6 **Ställ in datum och tid**

När du har ställt in datum och tid kan du ställa in standardinställningar för

Brothers LCD-meddelande.

låses på plats.

När du är klar tar du bort justeringsarket från kopieringsglaset.

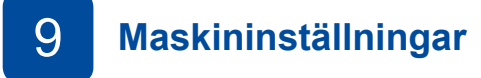

Konfigurera maskinens inställningar genom att följa anvisningarna på LCDskärmen.

- • Konfigurera fackets inställningar och kontrollera informationen om
- 
- pappersorientering (finns inte på alla modeller).
- • Läs informationen om programinstallation.

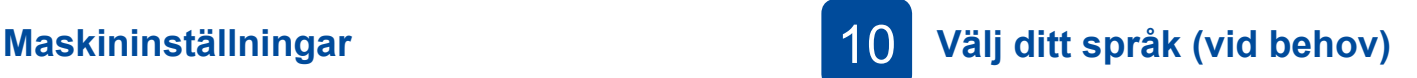

- 1. Tryck på  $\left|\left|\right|\right|$  [Inställn.] > [Alla inställn.] > [Grundinställn.] > [Lokalt språk].
- 2. Tryck på ditt språk.
- 3. Tryck på  $\Box$

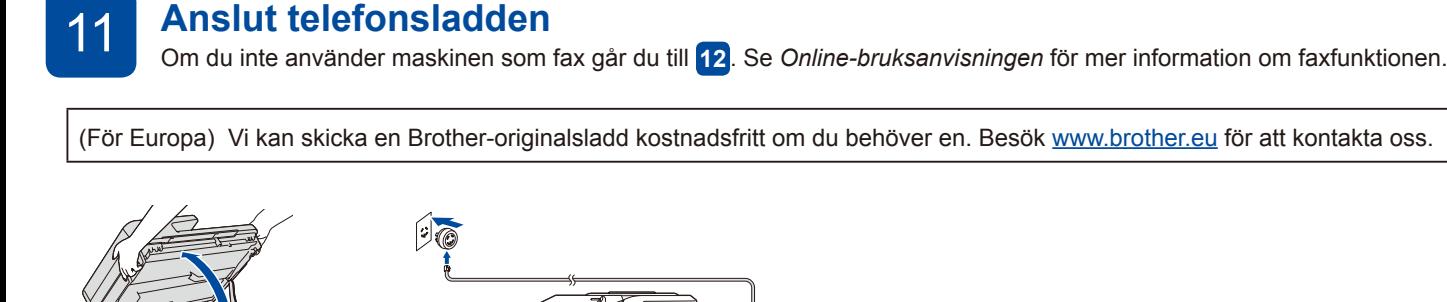

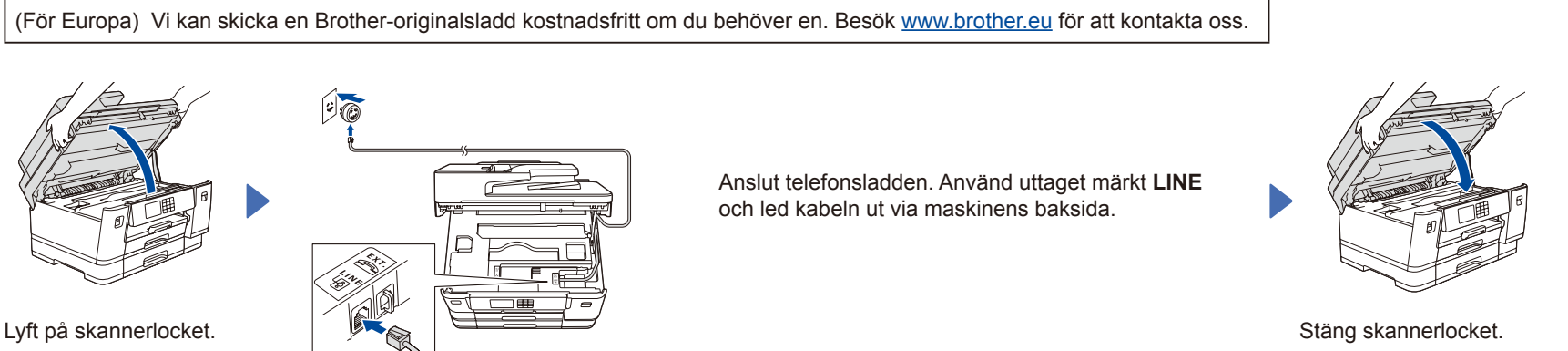

## 12 **Anslut dator eller mobil enhet till maskinen**

Följ dessa steg för att slutföra installationen med någon av de anslutningstyper som är tillgängliga på maskinen.

Besök [setup.brother.com](https://setup.brother.com/) för att hämta och installera Brother-programvaran.

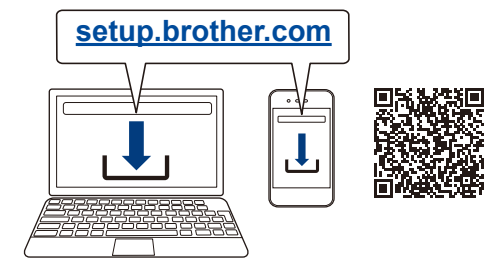

**Följ anvisningarna på skärmen och dess uppmaningar.**

**OBS**

För trådbunden nätverksanslutning och USB-anslutning hittar du rätt port (beroende på vilken kabel du använder) inuti maskinen så som visas på bilden.

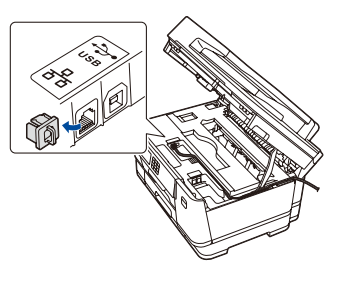

### **Installationen har slutförts**

Du kan nu skriva ut och skanna med maskinen. Besök [support.brother.com/up7](https://support.brother.com/up7) om du vill kontrollera om du har den senaste fasta programvaran.

#### **Viktigt om nätverkssäkerhet:**

Standardlösenordet för att hantera maskinens inställningar finns på baksidan av maskinen märkt med texten "**Pwd**". Vi rekommenderar att du omedelbart ändrar standardlösenordet för att skydda maskinen mot obehörig åtkomst.

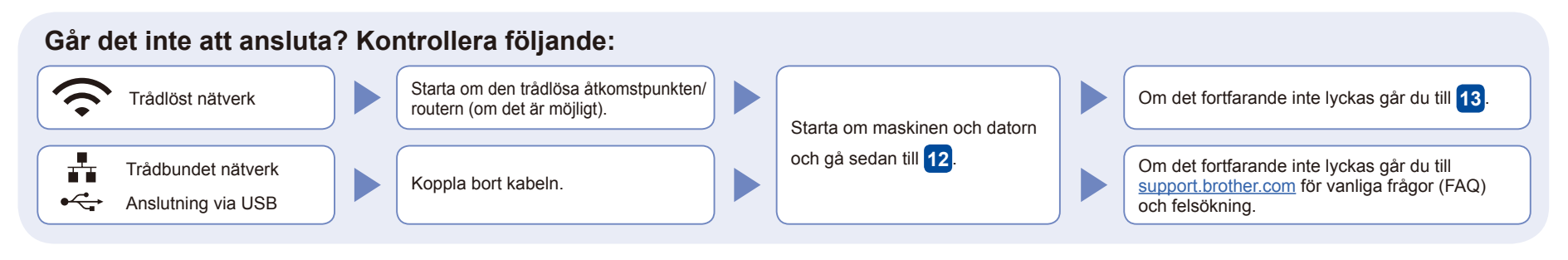

## 13 **Manuell trådlös konfiguration**

Om den trådlösa konfigurationen inte lyckas kan du testa att konfigurera anslutningen manuellt.

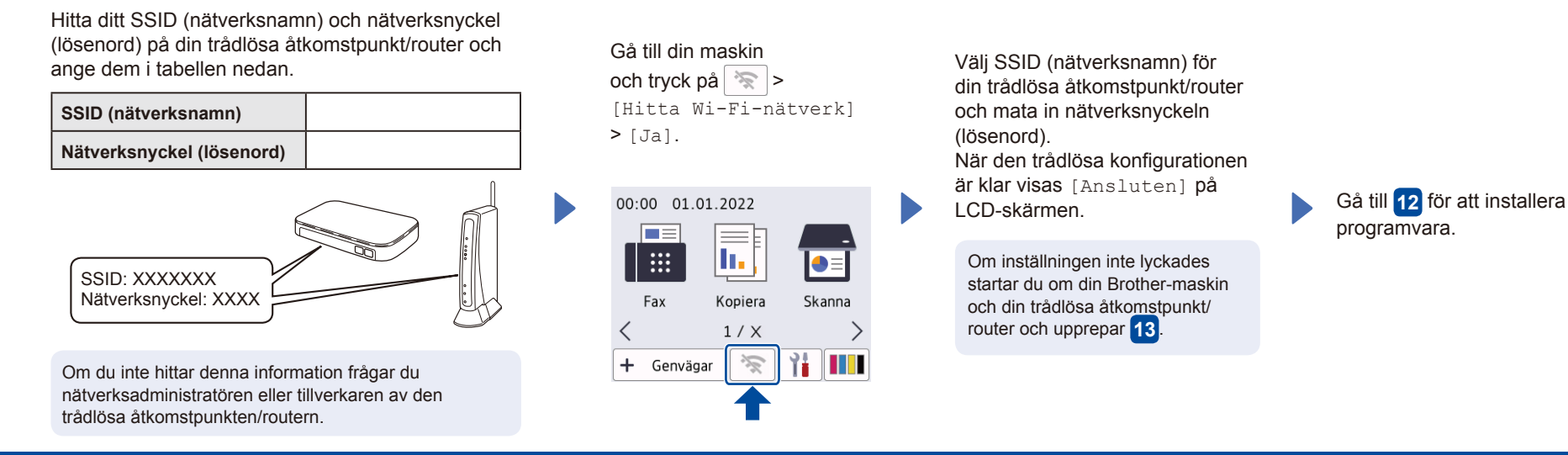